#### 沈阳工业大学 2020 年博士研究生招考线上初试考生须知

博士研究生线上初试是研究生招生考试重要组成部分,属于国家 级考试,考生须认真阅读熟悉如下事项:

1.按照研究生招生考试相关保密管理规定,任何人员和机构(学 校授权除外)不得对复试过程录音录像、拍照、截屏或者网络直播, 不得传播试题等复试内容,否则将依据相关规定追究相关人员责任。

2.考生考前要保障网络畅通、手机电量充足,因断网或者断电 导致考生退出或无法考试视为弃考处理。

3.考生考前处理好个人非考试事项,每科考试期间考生不得以 任何理由离开考试座位、不得提前交卷。

4.考试期间违反《沈阳工业大学2020年博士研究生统一考试入 学考生初试要求》取消考生该科考试成绩。

5.考试前,考生要签署《博士研究生考试诚信承诺书》,没有签 署承诺书考生不允许参加考试。

6.学校对违规违纪实行"零容忍"。考试期间一机位和二机位开 启全程防作弊功能和录像回放追查机制,考试过程中不遵守考场纪 律,不服从考务工作人员管理,有替考、打小抄、他人助考、切换 屏幕等各种违纪、作弊等行为的,一经查实,学校将按照《国家教 育考试违规处理办法》《普通高等学校招生违规行为处理暂行办法》 等规定严肃处理,取消考试资格,记入《考生考试诚信档案》。

7.入学后3个月内,要按照《普通高等学校学生管理规定》有关 要求,对所有考生进行全面复查。复查不合格的,取消学籍;情节 严重的,移交有关部门调查处理。

#### 沈阳工业大学 2020 年博士研究生统一考试入学考生初试要求

一、初试系统

线上初试采用"沈阳工业大学研究生院考试系统"和"腾讯会议" 双机位考试模式进行。一机位为考试系统,使用手机(Android 手机 或 iPhone 皆可), 下载"学习通"APP; 二机位为云监控设备, 使用 手机(Android 手机或 iPhone 皆可)下载"腾讯会议"APP。

二、设备配置要求

智能手机 2 部, 分别下载"学习通"APP 和"腾讯会议"APP, 按 照 APP 要求打开相应权限 (如允许使用前后摄像头等)。考试期间, 2 部手机均必须处于飞行模式,关闭蓝牙,禁止接打电话或者收发短信, 关闭手机自动休眠。使用 WLAN 连接网络, 保证无线网络稳定及手机 电量充足,考试过程中,如因网络中断或手机电量不足导致考试中断, 所有后果由考生自行承担。

三、考试环境要求

考生需要在封闭安静的房间独立进行线上考试,周围环境不得对 考试产生干扰。需保证房间内网络信号质量满足视频通话需求。考试 过程中,考试房间内除本考生不能有其他任何人员。考试时检查环境 光线,不能过于昏暗,也不要逆光,可提前通过摄像头,检查环境亮 度是否合适。

四、设备摆放要求

一机位需要正向面对考生,考试全程开启,摄像头正对考生。 考试过程中,要求考生面部全程在一机位前置摄像头拍摄范围内。 二机位作为线上考试云监考设备,进入考场后,先用二机位后置 摄像头环绕 360°展示周围环境,然后切换至前置摄像头,向监考 官展示身份证件及准考证。检查完毕后二机位摄像头需摆放在考 生侧后方(与考生后背面成 45°角),能够全程拍摄考生本人、一 机位屏幕及答题桌面情况(包括答题纸、草稿纸、所使用文具等)。

五、个人仪表要求

考试过程中,学习通 APP 将采集考生图像信息,并进行身份 识别审核。要求考生考试时不能过度修饰仪容,不得佩戴墨镜、 帽子、头饰、口罩等,头发不得遮挡面部及双耳,必须保证视频中 面部图像清晰。特别提醒,考生在考试期间禁止佩戴耳机、耳麦 等辅助设备。

六、注意事项

1.考试过程中 2 部手机均不允许再运行其他与考试无关的软 件,设备须处于免打扰状态,保证复试过程不受其他因素干扰或 打断,不得与外界有任何音视频交互,复试房间其他电子设备必 须关闭。考试过程中,考生不得以任何理由离开考场,一机位不 得擅自切出考试系统,否则视为弃考,取消该科目考试资格。

2. 考生登录"学习通"后必须修改初始密码, 考试过程中如 出现一个账号重复登录或者同时登录,视为作弊,将取消考生的 该科考试成绩。

3.考生应在学校规定的时间参加线上考试设备及平台测试, 确保设备功能、复试环境等满足学校要求。

## 2020 年博士研究生招考初试考试系统操作手册

### (考生版)

#### 一、登录

打开"学习通"APP,选择"其他登录方式",输入 fid 机构代码 (127768)、学号(即报名号)、密码(初始密码 123456),点击登录。

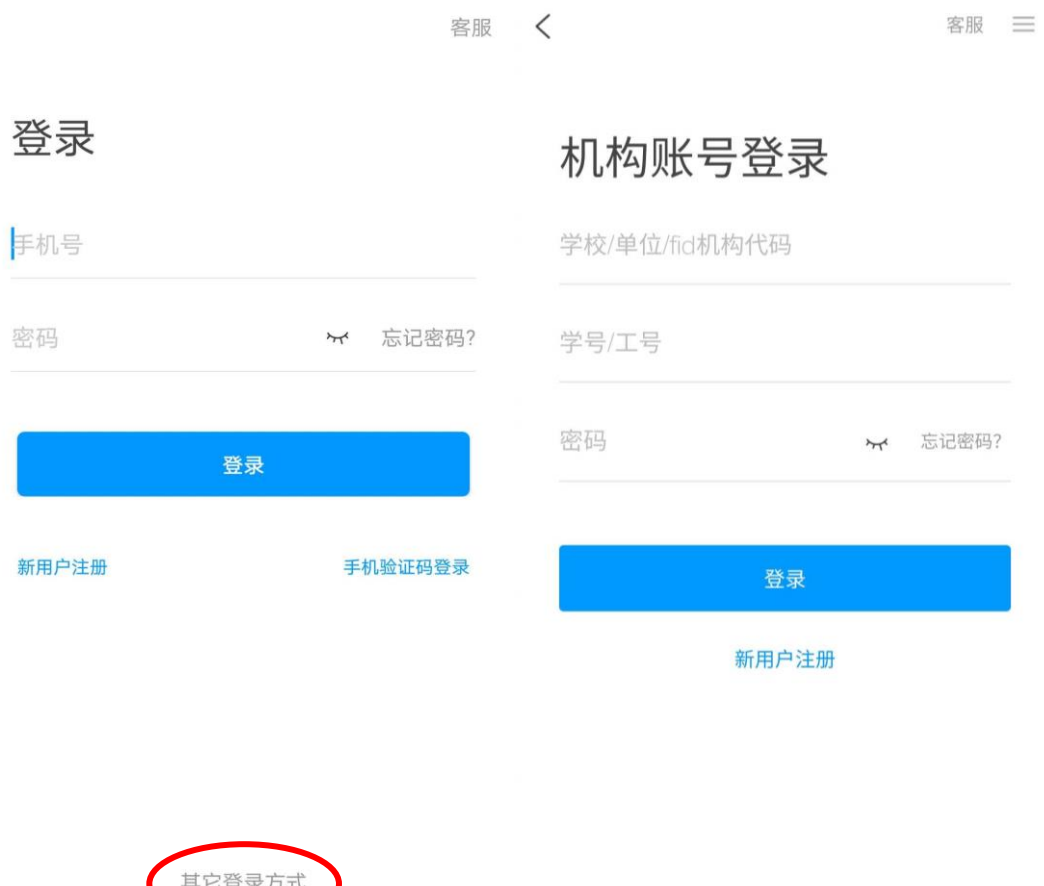

注:首次登录后,第一时间修改密码,具体步骤:选择底部菜单 栏"我",点击设置,再点击修改密码,输入旧密码(即初始密码)和 新密码,点击确定。

# 二、人脸采集

1.选择底部菜单栏"消息",点击收件箱,查找人脸采集通知, 点击进入。点击链接"人脸采集通知",进入人脸采集界面。

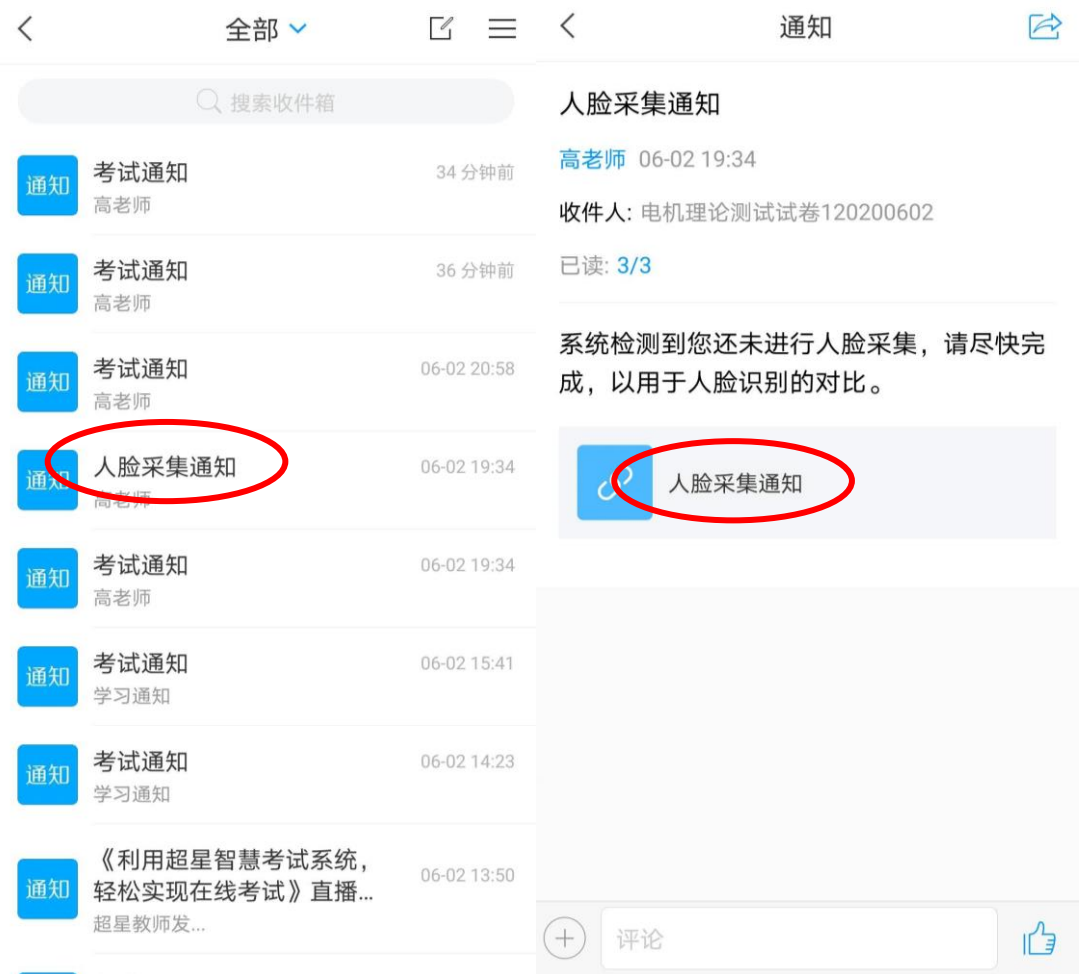

2、点击"开始采集",按照系统要求,拍摄本人正面照片,图像

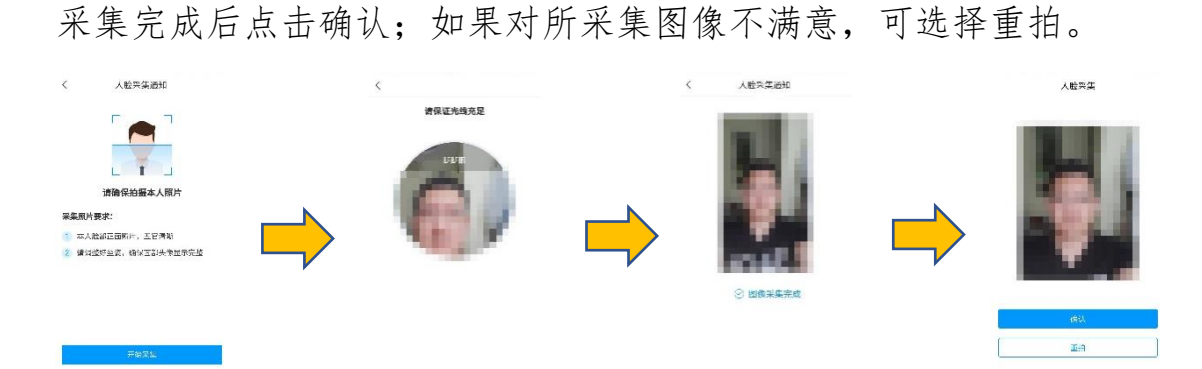

三、进入考试

选择底部菜单栏"消息",点击收件箱,查找考试通知,点击进 入。点击链接"考试",进入所要参加的考试。

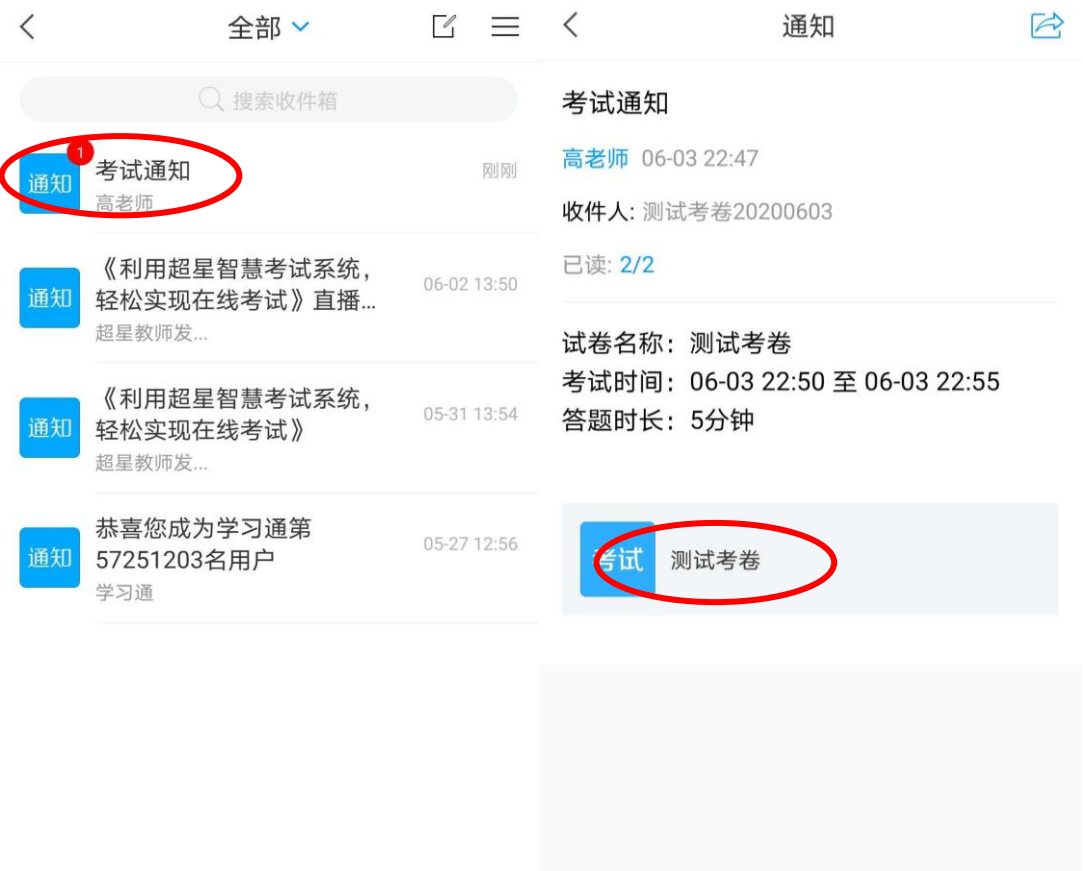

(+) 评论

 $\begin{array}{c} \uparrow \\ \downarrow \end{array}$ 

#### 四、正式考试

1.仔细阅读考试说明并勾选同意,点击"开始考试"。

2.进入答题界面,考试正式开始,点击 PDF 试题文件。

3.点击立即打开,屏幕显示考试题签,如果多页题签,可通过左 右滑屏切换页面;可通过双指操作实现画面放大/缩小。

4.答题结束后,点击题签画面,屏幕左上角出现返回箭头,点击 返回试题拍照界面。

5.返回试题拍照界面后,点击屏幕左下角相机图标,点击拍照。

6.拍照完成后,确认清晰度和画面完整性后,点击下方绿色√。

7.如果需要替换已上传答题页,点击已上传的该页答卷图片,再 点击删除键。

8.全部答题照片上传完毕后,点击最下方"复查交卷"。

9.复查后点击上方"交卷",弹出对话框,点击"确定"后完成交 卷。

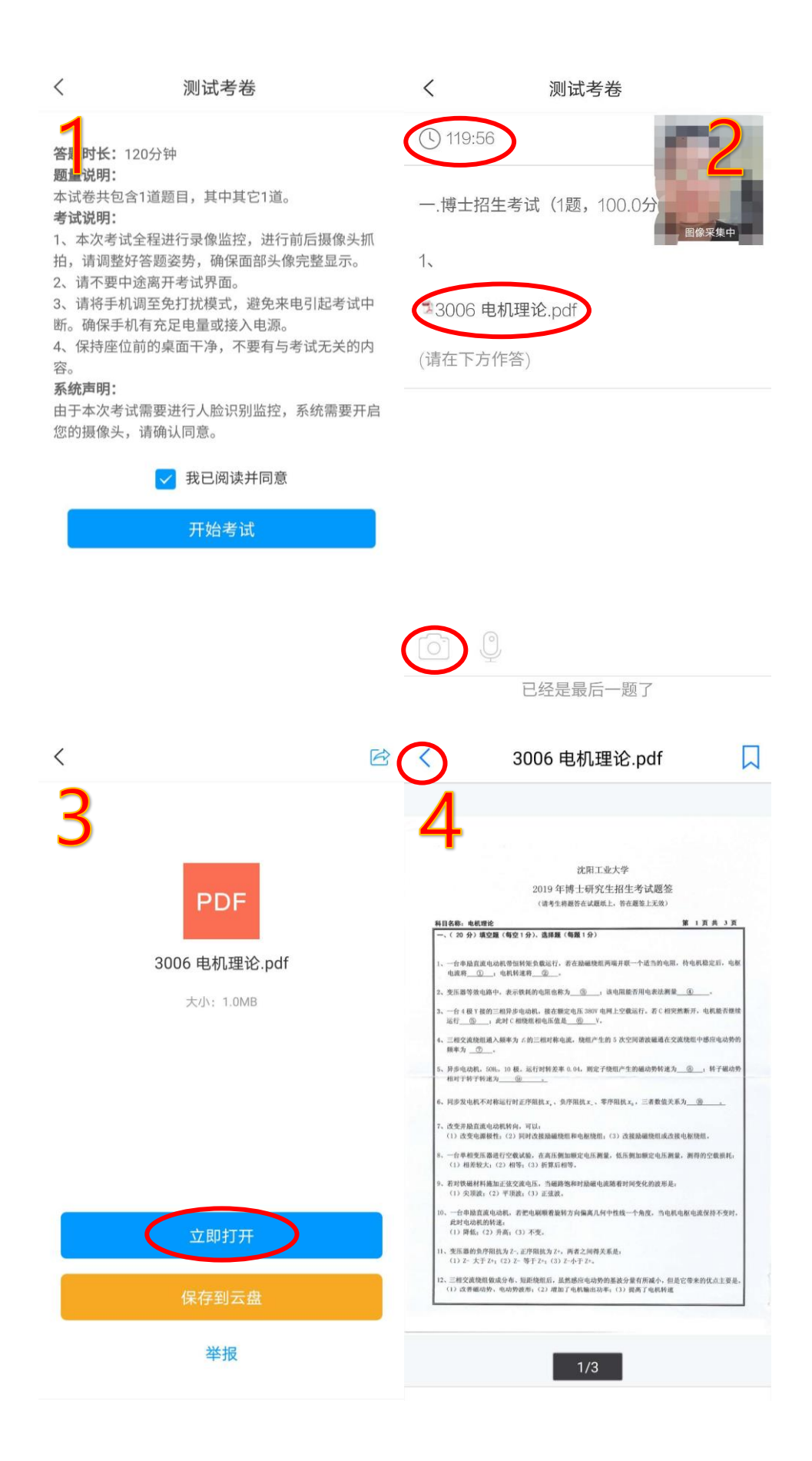

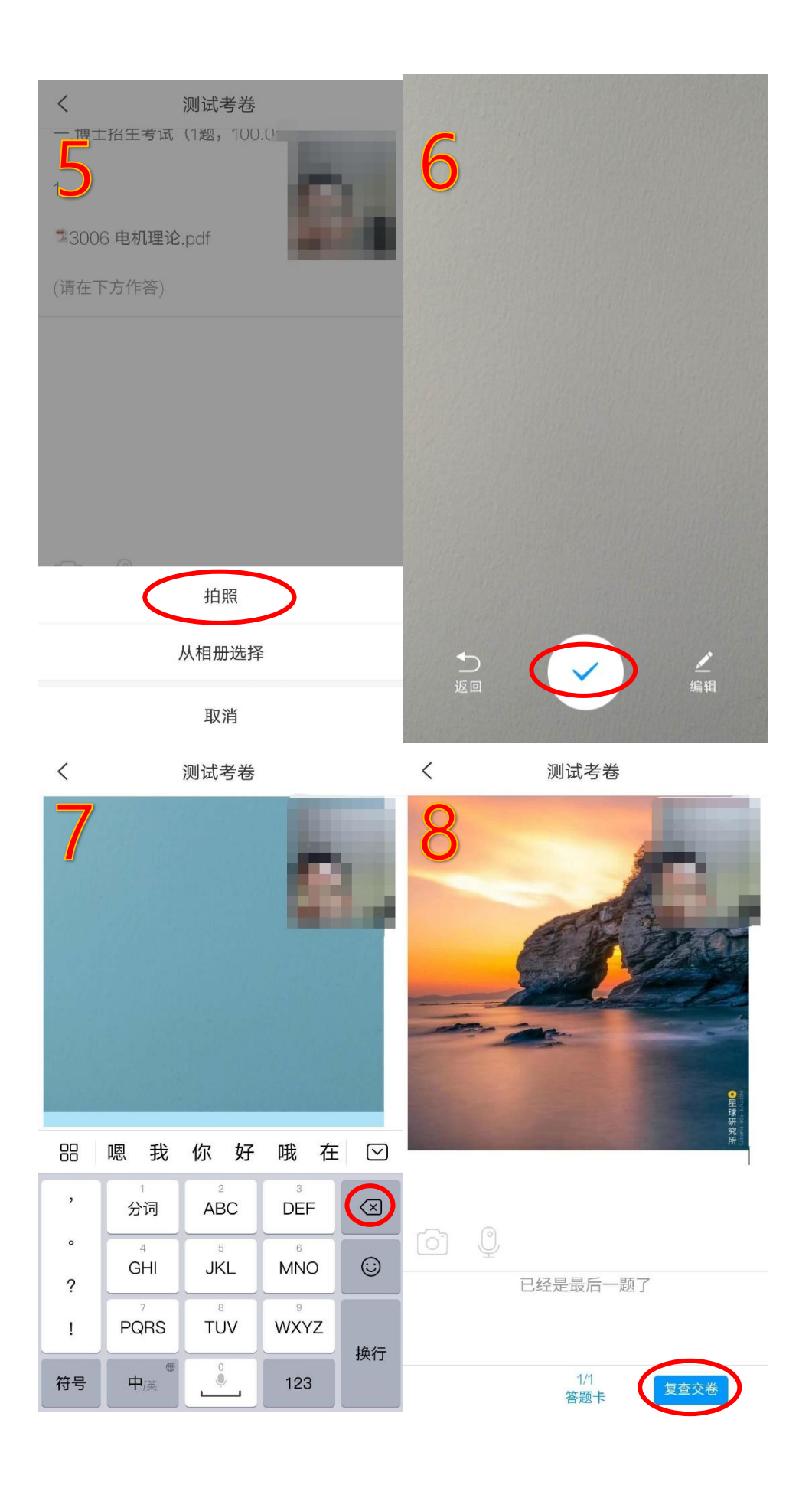

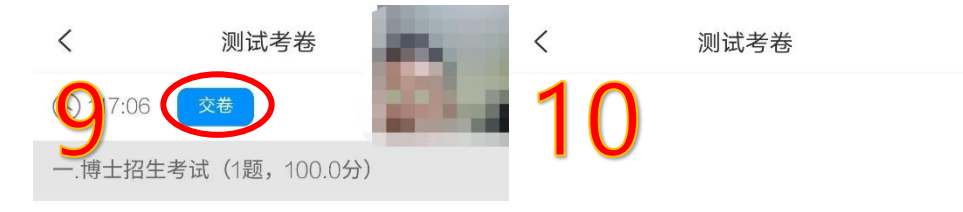

 $1.$ 

交卷成功!

13006 电机理论.pdf

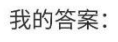

修改答案

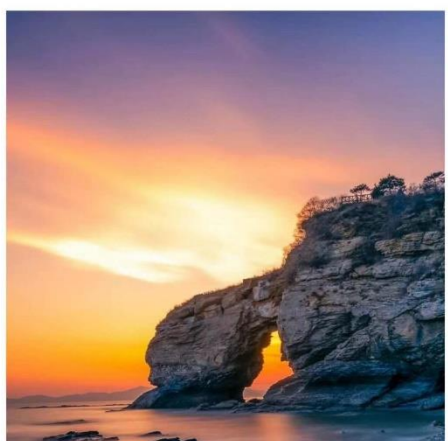

本试卷考后不允许查看